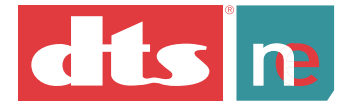

## Manager and User Guide

## DTS Pro Series

# network encoder

The Ideal DTS Encoder for Multi-User Facilities

#### **Confidential**

Contains confidential proprietary information owned by Digital Theater Systems, Inc., including but not limited to trade secrets, know-how, technical and business information. Not for disclosure except under terms of a Non-Disclosure Agreement accepted by recipient and by an actually authorized agent of Digital Theater Systems, Inc. Unauthorized disclosure is a violation of State, Federal, and International laws.

#### **NOT FOR USE EXCEPT UNDER TERMS OF A VALIDLY EXECUTED WRITTEN LICENSE AGREEMENT BETWEEN INTENDED USER AND DIGITAL THEATER SYSTEMS, INC.**

Protected by one or more of the following U.S. Patents numbers 6,487,535; 5,451,942; 5,956,674; 5,974,380; 5,978,762; 6,226,616 and other international patents both pending and issued. Use of the software is at User's sole risk. The software and related documentation are provided "as is" and without warranty of any kind, and DTS expressly disclaims all warranties, express and implied, including but not limited to, the implied warranties of merchantability and fitness for a particular purpose. DTS does not warrant that the functions contained in the software will meet User's requirements, or that the operation of the software will be uninterrupted or error-free, or that defects in the software will be corrected. Under no circumstances, including negligence, shall DTS, or its Directors, Officers, Employees or Agents be liable to User for any incidental, indirect, special or consequential damages (including damages for loss of business profits, business interruption, loss of business information, and the like) arising out of the use, misuse or inability to use the software or related documentation.

#### **Copyright Info**

DTS Pro Series Network Encoder, Manager and User Guide

**Do Not Duplicate.** Copyright © 2004 Digital Theater Systems, Inc. Unauthorized duplication is a violation of State, Federal, and International laws.

This publication is copyrighted and all rights are reserved by Digital Theater Systems, Inc. No part of this publication may be reproduced, photocopied, stored on a retrieval system, translated, or transmitted in any form or by any means, electronic or otherwise, without the express prior written permission of Digital Theater Systems, Inc.

The content of this publication is subject to change without notice and does not represent a commitment on the part of Digital Theater Systems, Inc. Every effort has been made to ensure the accuracy of this publication. However, due to ongoing improvements and revisions, Digital Theater Systems, Inc. cannot guarantee the accuracy of printed material after date of publication nor can it accept responsibility for errors or omissions. Digital Theater Systems, Inc. will publish updates and revisions to this publication as needed.

DTS and the DTS Digital Surround logo are trademarks of Digital Theater Systems, Inc. Neo:6 is a trademark of Digital Theater Systems, Inc.

Document No. 9301E904001.0 September, 2004

## **Contents**

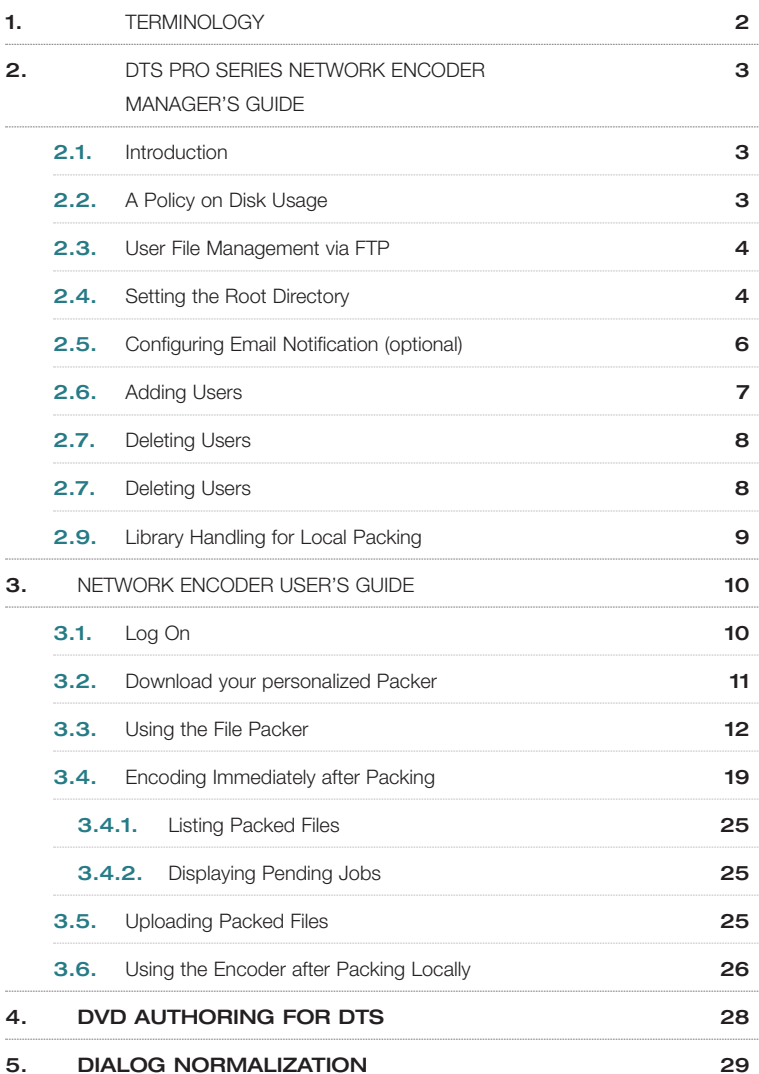

## 1. Terminology

Several terms used throughout this guide need identification.

#### **Types of users**

**Encoding Service Manager:** The user in charge of the day-to-day administration of the encoding service. This is a regular user, as seen by the OS.

**Encoder User:** A user of the encoding and related services offered over the network. This kind of user has **no** OS-level user account.

**SysAdmin:** The OS X System Administrator. An OS-level privileged user.

#### **Types of accounts**

**Administrative account:** The OS X account of the SysAdmin.

**Encoding Service Manager's account:** A regular OS X user's account. The Encoding service resources will be actively managed through this account.

**Encoder User's account:** An internal abstraction within the DTS Pro Series Network Encoder, to provide encoding services to **physical users.** These users **do not** require an OS X user account on the encoding machine. These users and their accounts are administered through the DTS Pro Series Network Encoder system.

## 2. DTS Pro Series Network Encoder Manager's Guide

#### **2.1. Introduction**

The DTS Pro Series Network Encoder system requires periodic attention from a particular user - the Encoding Service Manager, or the "Manager".

The Manager is responsible for the administration of resources and Encoder Users. The Manager's tasks include periodic maintenance to the DTS Pro Series Network Encoder database as well as enforcement of policies regarding disk space usage. The Encoding Service Administrator program (XencodeAdmin.jar) assists the Manager with the maintenance of the database. Policy enforcement should be dictated and regulated by the organization that is using the DTS Pro Series Network Encoder.

#### **2.2. A policy on disk usage**

The hard disk where the DTS Pro Series Network Encoder is installed should not be used as long-term storage for source material and/or subsequent encodings. While it may contain the base directory for sources and encodings, this space is not intended to hold these files for extended periods of time. The allowance of storage for these files should be regarded as strictly temporary. To ensure that enough free disk space is available at all times; source and encoded files should be removed from the disk as soon as possible, and properly stored elsewhere.

There is a way to allow the Encoder Users to manage their own files (see the next topic, **User File Management via FTP**). If the Encoder Users are managing their own files, then the Encoding Service Manager's responsibility in this area is only to monitor the remaining free disk space, and to encourage the Network Encoder Users to move their files out of the disk as soon as practical. If the FTP capability is not used by the Encoder Users then the responsibility for administering the stored files belongs to the Manager. In either case, database and file maintenance must be periodically performed by the Encoding Service Manager using the Encoding Service Administrator program and OS tools.

#### **2.3. User file management via FTP**

Microsoft's Internet Explorer web browser running on Windows has the ability to function as a regular file manager over FTP connections. In other words, it is possible to copy local and remote files into or out of local or remote directories, and relocate files and directories in a remote location; all using the built-in native capabilities of the browser. The key requirement is a constant FTP connection to the remote location using the browser.

Keep in mind that this is a capability of the browser itself. A different browser may **not** work.

Please refer to **Uploading Packed Files** (page 25) for connection details.

#### **2.4. Setting the Root Directory**

The DTS Pro Series Network Encoder requires a disk location where the Encoder User's files will be stored. In the context of the DTS Pro Series Network Encoder, this location is called its **Root Directory**. During installation, the DTS Pro Series Network Encoder will create a default Root Directory under

**/Applications/dts/Facility\_Xencode/,** and call it **DTS\_ROOT.** Alternatively, you, the Manager, can create a Root Directory in your OS X user account, and later notify the Administrator program about which existing directory to use as its Root Directory.

- **Note:** You can only specify a new Root Directory if there are no users registered in the Administrator program. If you are changing the set Root Directory from one directory to a different one, you will need to delete all users before the system will allow the change. Deleting a user erases all information related to that user from the database. See topic **Deleting Users,** page 5, for more information on deleting users.
- **Note:** When setting the Root Directory, avoid folders that have spaces in their names. The FTP server cannot work with folder names containing spaces.
- **Note:** Only an account for which the software was installed has direct access to the **/Applications/dts/Facility\_Xencode/** folder and its contents. If you are specifying a Root Directory other than the default one, it is your responsibility to set the proper access permissions accordingly.

#### **To change root directories:**

**1.** Start the Administrator program. A screen similar to the following will display.

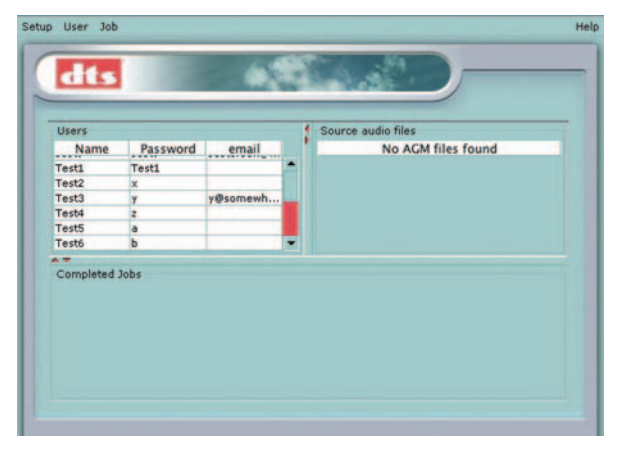

Figure 1. Facility administrator initial screen

**2.** From the **Setup** menu, choose **Set root directory...**

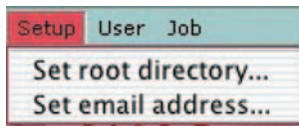

Figure 2. Choose "Set root directory"

**3.** In the dialog box, select the directory you created to designate it as the Root Directory.

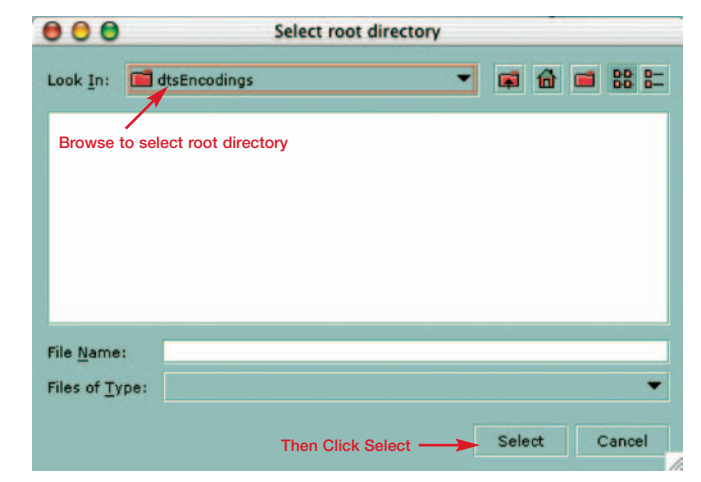

Figure 3. Designate the Root Directory

The Root Directory is also the storage place for encoding log files. Every time a user completes an encoding job, a log file with details and outcome of the job is generated in their folder. A copy is also kept in the Root Directory so that the Manager has an audit record of all encodings, even if a user deletes their own copy.

#### **2.5. Configuring email notification (optional)**

If you want, you can configure the Network Encoder to send email notification to users when each of their encoding jobs is submitted and done.

**Note:** You will need to have access to an outgoing email SMPT server. Your network administrator will know this information. If you use Outlook Express with a POP3 connection, you can find your SMPT server by looking at the "Server" tab on the account properties page.

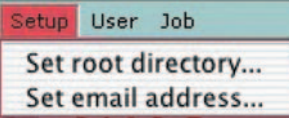

Figure 4. Choose "Set email address"

**1.** Under the **Setup** menu, choose **"Set email address"**

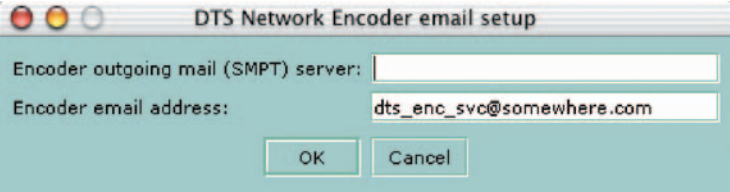

Figure 5. Email setup dialog

- **2**. Enter the SMPT server in the top field and enter an Encoder email address in the bottom field.
- **Note:** This does not have to be a valid address the message sent to the user states that the email is automatically generated and that they should not reply to it.

You may also need to allow SMPT traffic on the server. Consult with your System Administrator and refer to Help for OS X.

#### **2.6. Adding users**

**1.** Under the User menu, choose **Add**

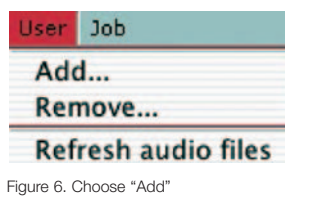

- **2.** In the dialog box, specify a unique user name and password.
- **3.** (Optional) You may also specify an email address so that the user can be notified when their jobs are submitted and completed.

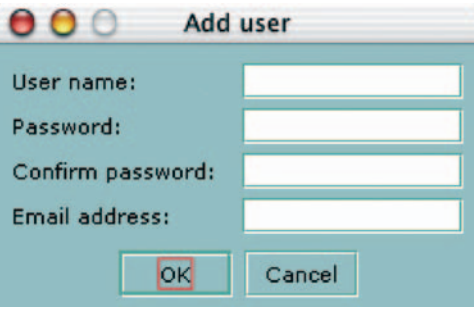

Figure 7. Add user dialog

- **4.** Press OK. A directory will be created for the new user under the Root Directory.
- **Note:** The maximum number of users is governed by the Network Encoder adapter key (dongle). When the maximum number has been reached, no further accounts may be added. Currently, an adapter key for the Network Encoder permits 99 users maximum.
- **Note:** User names that include spaces will prevent those users from accessing their files via FTP.

#### **2.7. Deleting users**

**1.** Under the **User** menu, first choose **Refresh audio files** to ensure that no packed audio files are present in the user's space. You will not be able to remove the user if there are packed audio files in the user's directory. Make sure that the files in the user's directory are properly archived elsewhere before removing them and the user from the system.

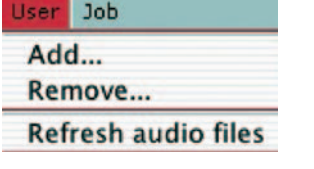

Figure 8. Choose "Refresh" then "Remove"

- **2.** Under the **User** menu, choose **Remove.**
- **3.** In the confirmation prompt, confirm that the user should be removed.

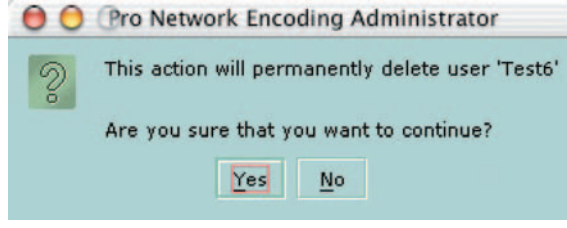

Figure 9. Delete user confirmation prompt

**Note:** This procedure does **not** remove the user's duplicate log files, or the user's folder and its contents from the Root Directory. The Manager should remove them manually as part of the necessary routine maintenance.

#### **2.8. Deleting Jobs**

This is the only way to delete a selected job from the "Completed Jobs" list. This action removes completed jobs from the database **only**. Users are not allowed to delete their own jobs from the database. This ensures that a record of the encoding job is kept as long as the administrator wants, even if the output encoded file and log files are removed from the user's directory and duplicates are removed from the Root Directory.

- **1.** From the User's pane, select a username.
- **2.** From the Completed Jobs pane, select a job to delete.

**3.** Under the **Job** menu, choose **Delete.**

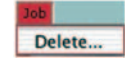

- **Note:** This procedure only removes the completed job from the database. It is still the Manager's responsibility to manually remove the duplicate log files from the Root Directory **after** removing them from the database, to maintain disk space available in the system.
- **A Caution:** Jobs can only be deleted one-by-one to avoid accidental deletions, and to enable the Manager to retain a detailed record (elsewhere) of the jobs that were removed.

#### **2.9. Library handling for local packing**

If a user wants to pack a file locally, the user will need to manually obtain a copy of a necessary library for their platform (Mac or PC) and keep it alongside their downloaded customized packer. Otherwise the downloaded packer will not be able to pack the file locally, because it is missing the "Disk Checker" (DiskChecker.dll for PC, libDiskChecker.jnilib for Mac).

The installer copies both versions of the library (PC and Mac) to the application's location (/Applications/dts/Facility\_Xencode). The Encoding Service Manager will need to manually distribute a copy of the appropriate library to each user who needs it. The user will need to keep the copy of the library and their downloaded packer together (in the same directory) in order to pack locally.

There are several ways the library file can be manually distributed:

- **1.** Copy the library onto removable media (diskette, CD, tape, etc.) and give it to the users.
- **2.** The Encoding Service manager can manmually copy the libraries to a shared location in their local network, where the user may obtain a copy for their platform.
- **3.** The Encoding Service manager can manually copy the library into a user's Encoder account (/Applications/dts/Facility\_Xencode/DTS\_ROOT/username). From there, the user can use FTP to copy it to their local machine.

After packing locally, the resulting packed file still must be transferred into the user's account at the server before it can be encoded. The user can use FTP to transfer the file.

## 3. Network Encoder User's Guide

#### **3.1. Log on**

The Network Encoder is a web browser-based service. You will use it in the same manner from a web browser on any platform.

- **Note:** In order to get the full service, your web browser must have JavaScript installed and running. This is automatically set, if you are using MS Internet Explorer, on the default web settings level.
- **1.** Access the service. Type the following address into the address bar of your browser, then send the request: **http://[localhost]:9006/Xencode/main** (the address is case-sensitive)

When browsing from a remote host, **substitute the IP address of the Network Encoder host** for **[localhost]** in the above URL.

For example, if the Network Encoder's IP address is 172.16.0.1, then the access URL for all clients is: **http://172.16.0.1:9006/Xencode/main**

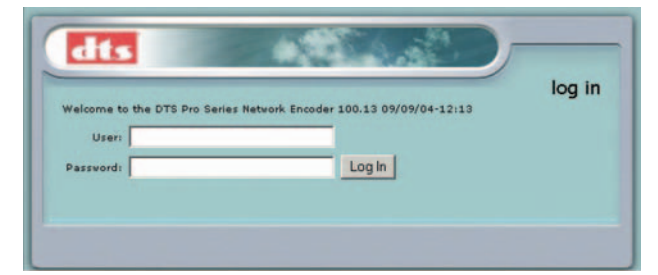

Figure 11. Facility Network Encoder login screen

**Note:** It is a good idea to bookmark this address or save it in your Favorites.

2. Enter your User name and Password. Then click Log In. The Home Page will display.

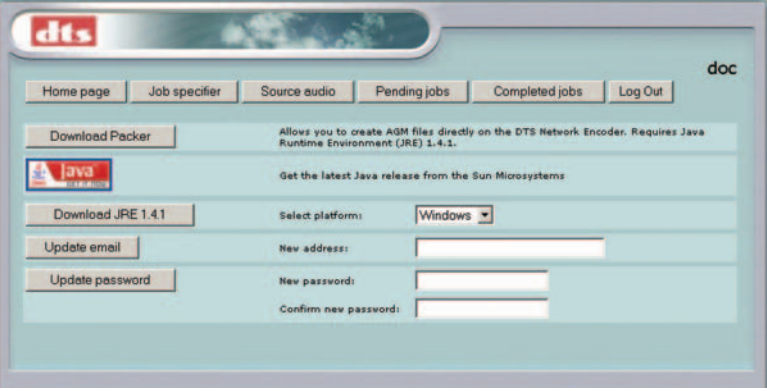

Figure 12. Home Page

**Note:** Once logged in, you will remain so until the Log Out button is pressed, as long as you are using the service. However, you will be automatically logged out if you do not interact with the server for a period of five minutes.

From this page, you can do these tasks

- Download Packer allows you to download your own personalized Packer. It will allow you to pack your audio files across the network directly onto the Xserve machine.
- Download Java
- Download JRE 1.4.1 (Java Runtime Environment) required to run the Packer, you can get the latest version from the Internet site **http://java/sun/com/getjava**
- Update your email address for job submission and completion notifications.
- Update your password for the DTS Pro Series Network Encoder.

#### **3.2. Download your personalized Packer**

#### **This is mandatory.**

**1.** Click on the Download Packer button.

Download Packer

A File Download screen will appear, prompting you to choose how to handle the file **dtsPacker.jar.**

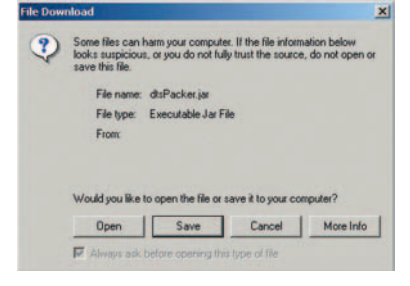

Figure 13. File Download screen

**2.** Save the downloaded file to your local system.

A typical "Save As" dialog will display, prompting you to identify the destination folder for the downloaded file.

After saving, a Download Complete dialog may prompt you to Open the file (or open the folder).

**3.** Activate the .jar file that you just downloaded. (This starts the File Packer.)

#### **3.3. Using the file packer**

Start with the File Packer. The purpose of the File Packer is to bring all the source files together into a single file. The File Packer checks the length of the files and their sample rates, to ensure that you are supplying the encoder with source files that are compatible with it.

Upon starting the program, the File Packer initial screen will display.

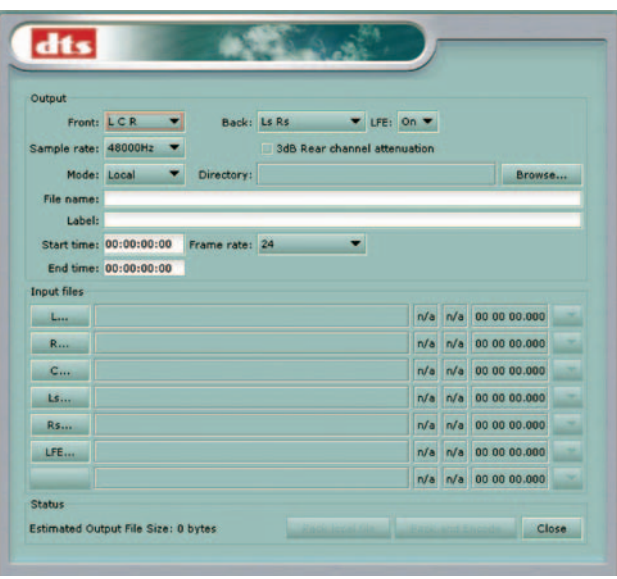

Figure 14. File Packer, initial screen

#### **Our example**

In this example, 48 kHz files are being packed and then encoded to produce a DTS 5.1 DVD.

**1.** Select channel mapping L C R for the **front** channels. See Table 1, page 18.

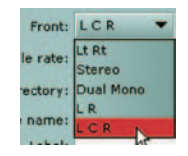

**2.** Select Ls Rs channel mapping for the back channels. See Table 1, page 18.

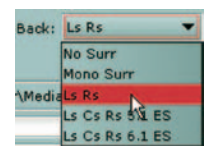

**3.** LFE is set to ON. See Table 1, page 18.

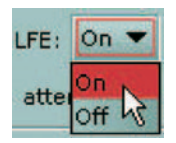

**4.** Sample rate is set to 48 kHz. The Sample rate here must match the sample rate of the source files. See **note 1,** after step 12, page 16.

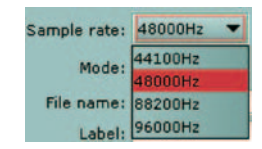

**5.** 3 dB Rear channel attenuation is left OFF. 3 dB rear channel attenuation is used in cases where you have a theatrical master that has not been remixed or repurposed for DVD, and the rear surrounds (right and left) are typically 3 dB higher than they should be for home theater.

#### 3dB Rear channel attenuation

**6.** Determine the location for the output files. Choose **Local** to pack a file locally. Then go to step 7.

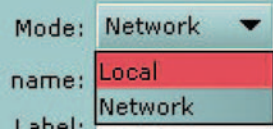

or Choose **Network** to pack files straight to Network Encoder.

Mode: Network v User name: doc

The User Name field will display your user name. Go to step 8.

**7.** This field only displays if Mode is set to "Local" meaning that the output file will be placed on your local computer.

```
Mode: Local
Directory:
```
Identify the directory where the output files will be located.

Click Browse and navigate to the **parent** (the next higher directory) of the desired directory.

Browse..

Click the target directory name to select it, then click Select.

- **Note:** To pack locally you will need an additional library. See 2.9 on page 9. Keep your personalized packer and library together.
- **8.** Type a name for the packed file that you will produce.

#### File name: FEtest01

**9.** (Optional) Add your company name, project name, or other details here.

Label: DTS

**10. Frame rate:** If the audio track is intended to sync with video, be sure to match its frame rate. If the video reference is "drop frame", you MUST select "drop frame" here.

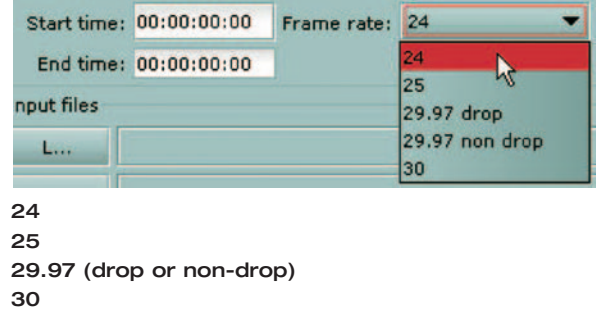

If it is important to match the start of the audio track to some specific point in the video, enter the **Start time** here, in hours:minutes:seconds:frames (hh:mm:ss:ff) format. The End time will be calculated automatically, based on the length of the Input Files and the selected frame rate.

**11.** The **Input Files** section of the screen is where you select the individual source file to be assigned to each encoded channel. (See the "Special Case" following step 12.)

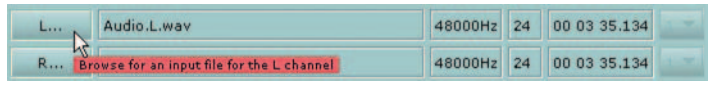

Click the cursor on the left-hand column (the "L…" in this example) to open a file selection window (shown below).

Browse for an input file for the L channel, then select it.

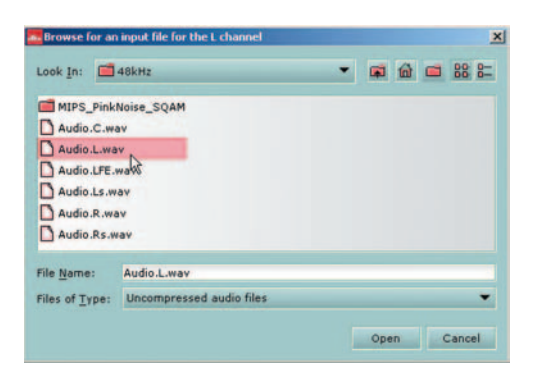

To select, double-click on the file in the list or highlight the file and click **Open.**

**12.** Repeat step 11 for the other channels.

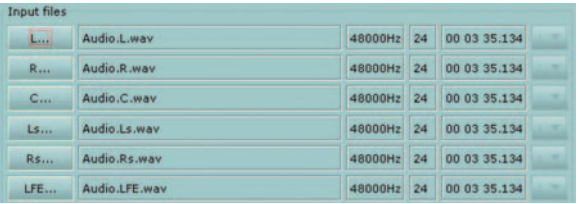

Input files have been selected for all channels. For each input file, the sample rate, bit depth, and duration is identified. See note 1, below.

Use the duration information to check that the input files are identical in length. See note 2, below.

At bottom left, the estimated file size is displayed.

**Status** 

Estimated Output File Size: 177.27 MB

Make sure there is enough space in your output directory to store a file of this size.

**Special Case:** This packer will accept a stereo source file to assign to a single channel.

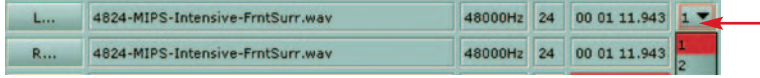

The pulldown on the right is to select channel 1 or channel 2 from a stereo source file.

**Note 1:** If the sample rate of the input file does **not** match the sample rate you have chosen for the output file, a red outline will appear around the input file's sample rate, as shown in this example.

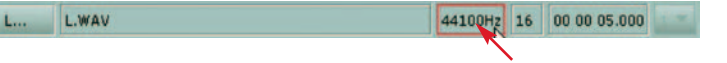

Input file sample rate does not match the selected output sample rate. In this case, you must change the output sample rate to match (step 4) or provide inputs of the proper sample rate.

**Note 2:** If the duration (length) of an input file does not match the duration of another input file, a red outline will appear around the input file's duration, as shown in this example.

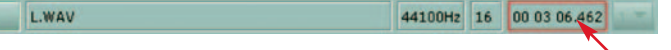

#### **The duration of all input audio files must be the same.**

**13.** Next, choose **Pack remote file** or choose **Pack local file** (if you are going to pack the file **now** but it will be encoded **later** – see page 20). Choose Close, if you do not want to continue. (Your selections so far will be discarded.)

Pack remote file Close **or**

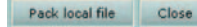

Click **"Pack remote file"** to generate the packed .agm file at the server. (If the output file already exists, packing will be aborted.)

You will be prompted to re-enter your password at this time.

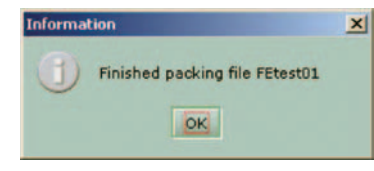

This prompt will display when the packing is finished. (See **Encoding Immediately after Packing,** page 19).

If **"Pack local file"** is selected, this prompt will display when the packing is finished. (If the output file already exists, you will be prompted to overwrite it.)

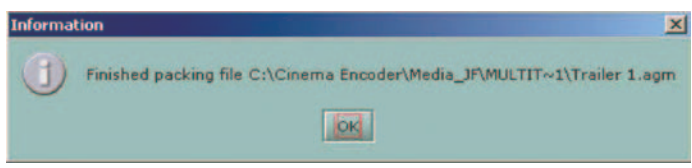

At this point, the packed file (.agm extension) will be found in the output directory. All packed files have the .agm extension. Next, see **Uploading Packed Files,** page 25.

**Note 3:** The Packer GUI drop-down lists define the input channel configuration. This information will carry over to the Encoder GUI, which will then present other formatting choices based on the configuration of the packed files.

#### **Table 1:**

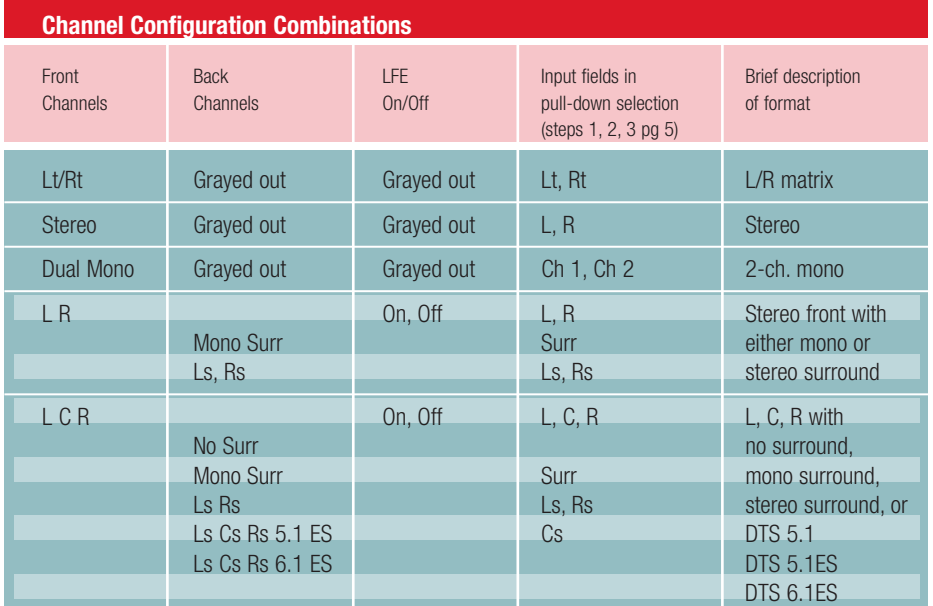

#### **3.4. Encoding Immediately after Packing**

Since we chose **"Pack remote file"** in our example, the packed file was stored in your user directory on the server where the Network Encoder program resides.

From your Network Encoder Home Page, click the **Job Specifier** button.

#### Job specifier

The Job Specifier screen will display.

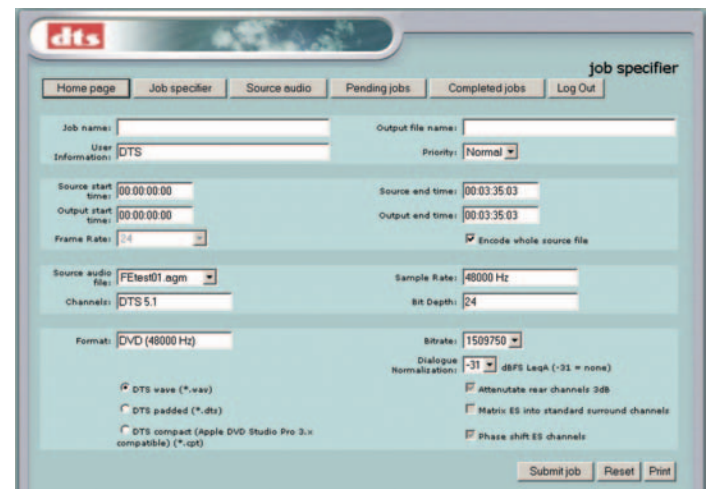

Figure 15. Network Encoder Job Specifier screen

- **Note:** The information about our example packed file is already loaded on this screen because it was the only packed file available for encoding. If you upload more packed files to your user directory, you will be able to select which packed file to use for the encoding job you are about to specify.
- **1.** Select the packed .agm file to encode, from the pull-down listing. The other fields are automatically completed based on the characteristics of the selected .agm file.

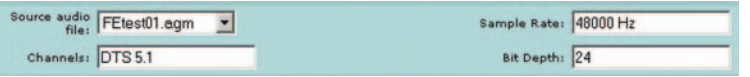

**2.** Enter a Job name and an Output file name. (Output file names should NOT have spaces.)

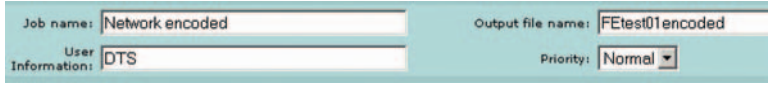

The job name is arbitrary, and is only used to identify submitted encoding jobs. It is possible to submit more than one encoding job using the same packed file. The job name must be different among jobs so they can be properly identified in the system.

Set the Priority (High, Normal, or Low). The Encoding Service will encode pending jobs based on the order they were received and their requested priorities.

**3.** If **Encode whole source file** is checked, the **time** fields are read-only

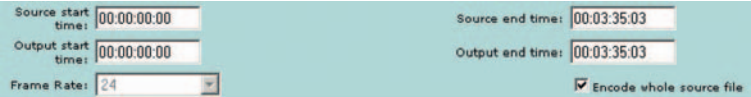

If unchecked, both the **Output start time** and **Output end time** are editable. Use output start and end times if you want to encode a portion (not all) of the source file. For example, this is where you would trim the pre-roll and post-roll of the project.

The Frame rate cannot be edited (it is read-only). It simple provides information for the user about the packed file.

**4. Format** and **Bitrate** fields are selectable based on the choice of source file.

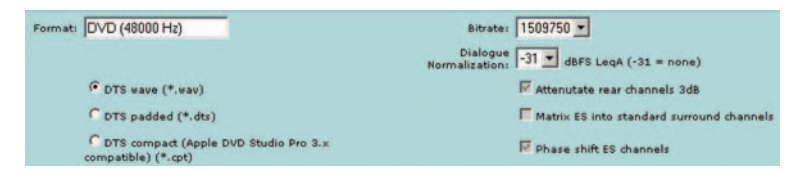

For 44.1 kHz and 88.2 kHz source files, only one bit rate (1234800) and output type (.wav) are possible.

With 48 kHz source files for DVD encoding, **Bit rate** is selectable: 1509750 bits (1.5 Mbps) or 754500 (754 kbps). With 96 kHz files, only 1.5 Mbps bit rate is possible.

With 48 and 96 kHz source files, Format is also selectable:

- DTS wave format .way (Intel byte order, way header)
- DTS padded format .dts (raw file, no wave header, Motorola format, and zero padding to fill frames)
- DTS compacted format .cpt (Motorola byte order, zero padding is removed, timecode is removed but a start time is present). This is the output type needed for the Apple DVD Studio Pro V3.0.

The .wav format is used for music where there is no picture to lock to. Wav is typically for 5.1 or 6.1 music surround discs. The .cpt and .dts formats are used in DVD authoring. Please refer to the topic **DVD Authoring for DTS** on page 28 to determine the correct bitstream to use. Typically, a .cpt file is used, because the .DTS format is a padded file that is used in older DVD authoring systems.

**Dialog Normalization,** click the arrows to change the setting, if necessary. For more information, see **Dialog Normalization,** page 29.

Attenuate rear channels 3 dB is display-only here. This parameter is set in

the Packer. (See step 5 on page 13 for definition.)

**Matrix ES into standard surround channels** – (read-only flag) specifies mixing of Center Surround into Left and Right Surround. This is dependent on the channel configuration selected when packing, and is only relevant for ES encodings.

**Phase shift** ES channels – Works only with ES source files, where it allows for phase shifting of Left and Right Surround by ±45° prior to addition of Center Surround channel.

**Note:** DTS strongly recommends Phase shift be set ON during 6.1 ES encoding for film. For music, you may wish to experiment with both settings.

For more information, see the topic **DVD Authoring for DTS** on page 28.

If you want to erase the changes you have made and start over, click Reset defaults.

**Reset defaults** 

This will reload the values from the packed source file.

**5.** Click the **Print** button to print the form before submitting it.

Print

Click the **Submit Job** button to schedule the job for encoding.

Submit job

All fields are checked for validity before the job is added to the database. A confirmation screen will display, prompting you to review the encoder settings and confirm.

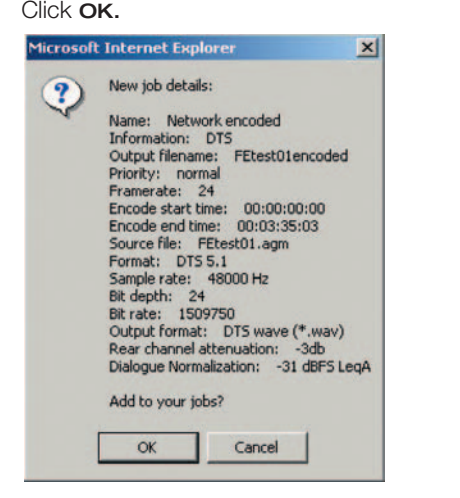

If the job was accepted for processing, the **Pending jobs** screen will display during the encoding process. A progress indicator will appear in the Status column, showing the percentage of the job that has been completed. This page will refresh by itself periodically.

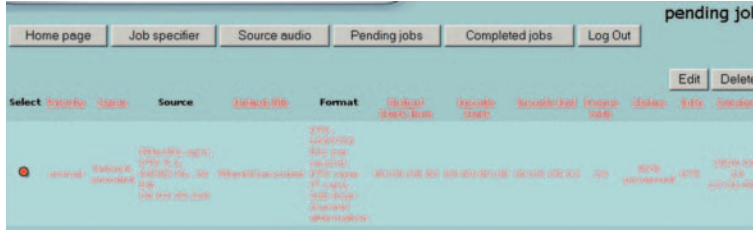

This screen will become empty once all the user's submitted jobs are completed.

**6.** When encoding is finished, click the **Completed jobs** button to view its record.

#### Completed jobs

#### A list of completed jobs will display.

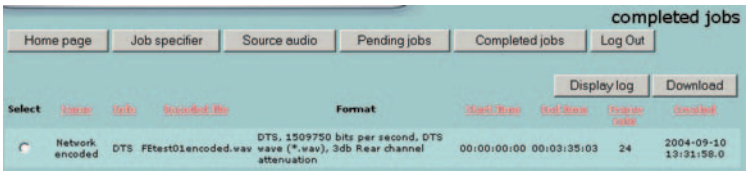

To sort the list, click on any of the red column headings.

To view the log file (text file) for a job, first select the job by clicking in the Select checkbox to the left.

Then click the **Display log** button.

#### Display log

Depending on your browser, you may be able to view the log file on your screen or download it to your computer.

**7.** To Download the finished encoded file to your local machine, first **Select** the encoding job you want, then click the **Download** button.

#### **Download**

A typical **File Download** window may prompt you to choose the appropriate action for the log file: Save it to your local machine.

A typical **Save** As dialog may prompt you to identify the destination directory on your local machine.

#### When finished, a **Download Complete** prompt may display.

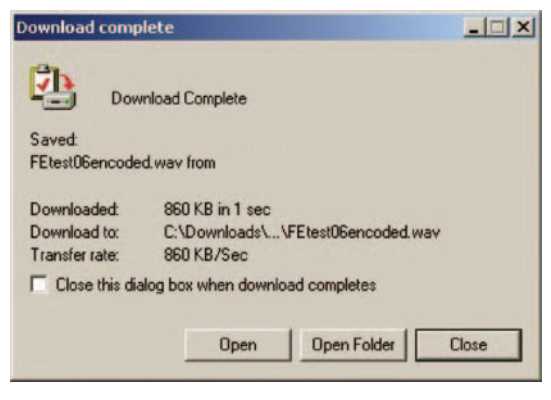

Click **Close.**

#### **3.4.1. Listing Packed Files**

To view a list of your currently stored packed files, click the **Source audio** button.

Source audio

The Source audio screen will display.

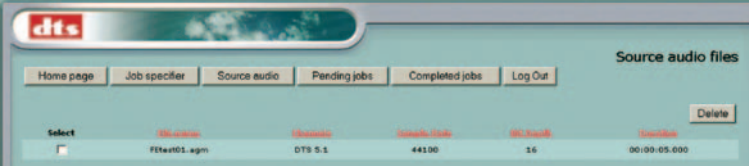

Figure 16. Source audio screen

You can sort the list by clicking on a column heading (red color).

To delete a packed file, click the **Select** checkbox at the left, then click **Delete.**

**Delete** 

#### **3.4.2.Displaying Pending Jobs**

To view your currently pending encoding jobs, click the **Pending jobs** button.

Pending jobs

#### **3.5. Uploading Packed Files**

This option is necessary if you selected **"Pack local file"** when using the Packer. (If you selected **"Pack remote file"** the file was packed directly to the Network Encoder.) You should also use one of these access methods to manage your files at the server. Consult with your Encoding Service Manager on disk space and other usage policies.

You must be able to access your user directory at the server, so that you can place or remove your packed and other files onto or from the Network Encoder server.

**Note to System Administrator:** You can grant privileges to your users directly by setting up shares on the Xserve so that the user can see them in a program such as Windows Network Neighborhood. This will involve setting up user accounts and proper privileges.

Another method is to use the FTP server built into the Network Encoder. Each user can access their own user directory by providing their user name and password.

**Note:** This method works **only** with Internet Explorer under Windows.

The (case-sensitive) syntax for the ftp location is: **ftp://<name>:<password>@<Network Encoder IP address>:2121/<name>**

For example, if the Network Encoder has an IP address of 10.0.0.1, the user's name is "User1" and their password is "password", then this is their FTP location: **ftp://User1:password@10.0.0.1:2121/User1**

If you are concerned about privacy (for example, you are at a location where people can view your password over your shoulder), simply omit the password from the URL and wait for the browser to prompt you for it. When you type it, it will be obscured by asterisks. Going back to our example, the more private URL would look like: **ftp://User1@10.0.0.1:2121/User1**

This address can be typed into the MS Internet Explorer web browser to display the contents of a user's directory. The .agm files can then be dropped into this directory. Encoded files and logs can also be copied out of the directory by dragging them to the desktop. The browser also allows files under the directory to be erased.

#### **3.6. Using the Encoder after Packing Locally**

The Encoder is always used separately from the Packer. The input file to the Encoder must already have been packed and uploaded to the server where the Network Encoder software can locate it. See **Uploading Packed Files,** page 25.

**1.** In the Packer, you may choose **Pack local file** when you do not wish to encode the file immediately (see topic 2.9 on page 9).

Pack local file Close

Click **"Pack local file"** to generate the output file. (If the output file already exists, the Packer will prompt you to overwrite it.)

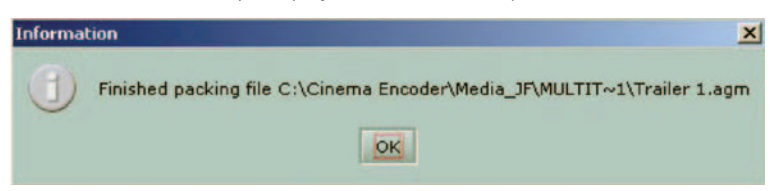

This prompt will display when the packing is finished.

In the selected output directory, you will see an additional file – the .agm packed file.

**2.** Use the FTP server (built into the Network Encoder administrator) to upload your .agm file to your user directory on the server. See **Uploading Packed Files,** page 25.

Or ask your Encoder Service Manger to store it in your user's space by other transfer means.

**3.** Using the Network Encoder from this point is the same as the earlier sequence (go to step 1, page 19).

## 4. DVD Authoring for DTS

A complete discussion of audio encoding for DTS can be found in **DVD-Video Production with DTS Coherent Acoustics Audio,** document number E818, which can be downloaded from the DTS website at: **http://www.dtsonline.com/media/uploads/pdfs/DVD\_Authoring.pdf**

## 5. Dialog Normalization

Dialog Normalization is the use of metadata to control playback level. It has no effect on encoding or decoding. It is an instruction to playback equipment to adjust the level of all channels, post-decoding.

A single **DIALNORM** value is applied to a given program: level is not adjusted within a program. There is no compression involved. All channels are affected equally. **DIALNORM** can only attenuate.

The **DIALNORM** value entered into the encoder is the subjective average dialog level of the program, **not** the amount of playback attenuation. The subjective average dialog level is typically approximated by LeqA measurement. The correspondence between **DIALNORM** value and attenuation is given in the following table.

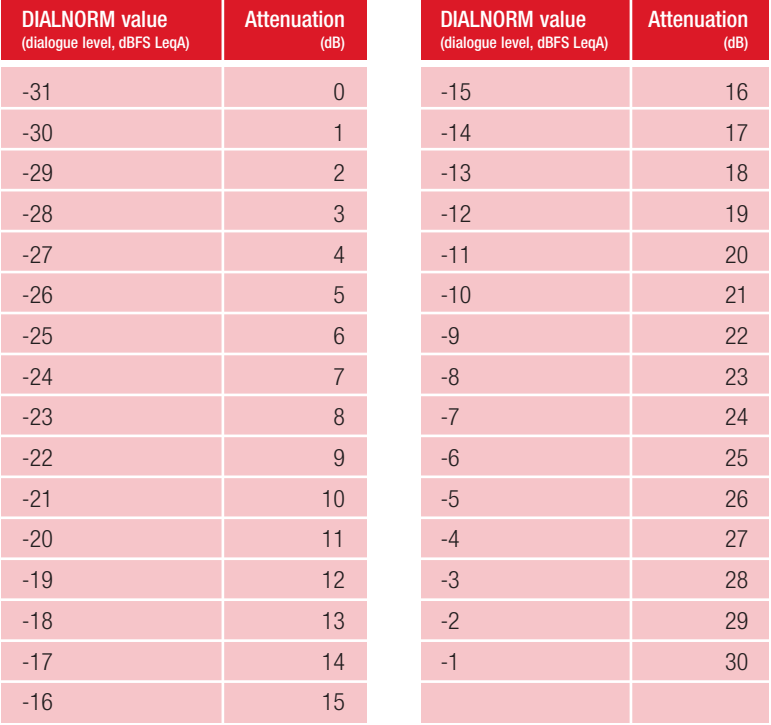

The purpose of **DIALNORM** is to achieve a consistent level of dialog from one program or program source to the next. End-users set volume to achieve a pleasing and intelligible level of dialog. However, dialog level varies considerably across different program types. For example, in a feature motion picture, dialog typically averages -27 dBFS LeqA in order to allow sufficient headroom for explosions and other effects. In contrast, in a news broadcast the announcer's voice may average -15 dB, closer to full scale. Various other programs will have other dialog levels appropriate to their headroom needs. If there is no compensation, the end-user will have to turn up the feature film, turn down the news broadcast, etc. With dialog normalization, a **DIALNORM** value of -27 is assigned to the movie, and a value of -15 is assigned to the newscast. The dialog levels then match on playback and no user adjustment should be necessary.

For music, which contains no dialog, **DIALNORM** may be used to set playback loudness at a level appropriate in the context of other program material, determined subjectively.

A **DIALNORM** value of -31 results in no **DIALNORM** attenuation.

For broadcast or disc authoring of a feature motion picture, if direct measurement has not indicated a different level, set the **DIALNORM** value to -27. This has been widely accepted as typical for features, and THX-certified playback equipment assumes a value of -27 in aligning levels between the home and the dubbing stage.

If more than one codec is being used for the same audio track (for example, on DVD), **DIALNORM** value should be set the same on all codecs for a given program.

For further information on **DIALNORM**, including typical values for different types of programs and music, see:

Tomlinson Holman, **5.1 Surround Sound Up and Running.** Boston: Focal Press, 2000. 163-167.

## DTS Pro Series

## network encoder

The Ideal DTS Encoder for Multi-User Facilities

The DTS Pro Series Network Encoder for multi-user facilities delivers seamless integration with Apple's Xserve.

DTS technologies deliver the highest quality audio available on the market today. With more than 280 million DTS-licensed consumer electronics products available worldwide, there's a compelling reason for content owners and producers to be releasing DTS-encoded software for movies, music and more.

#### **Refer questions to**

DTS Customer Service Tel: (818) 706-3525 (800) 959-4109 (USA only) Fax: (818) 879-2746 Email: proaudio@dtsonline.com

Free Manuals Download Website [http://myh66.com](http://myh66.com/) [http://usermanuals.us](http://usermanuals.us/) [http://www.somanuals.com](http://www.somanuals.com/) [http://www.4manuals.cc](http://www.4manuals.cc/) [http://www.manual-lib.com](http://www.manual-lib.com/) [http://www.404manual.com](http://www.404manual.com/) [http://www.luxmanual.com](http://www.luxmanual.com/) [http://aubethermostatmanual.com](http://aubethermostatmanual.com/) Golf course search by state [http://golfingnear.com](http://www.golfingnear.com/)

Email search by domain

[http://emailbydomain.com](http://emailbydomain.com/) Auto manuals search

[http://auto.somanuals.com](http://auto.somanuals.com/) TV manuals search

[http://tv.somanuals.com](http://tv.somanuals.com/)